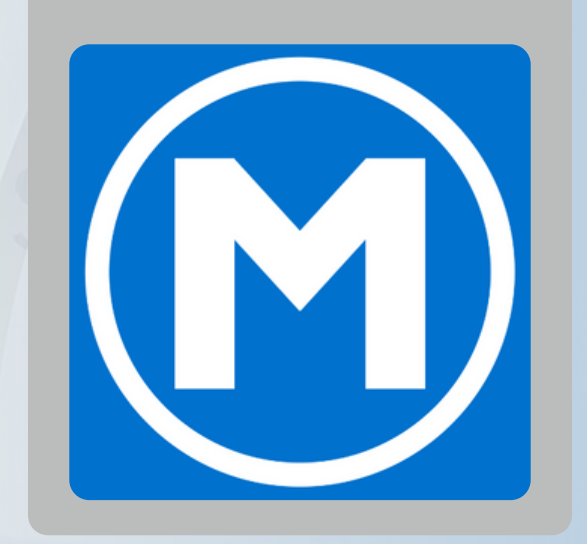

# **UPDATE A MEMBER BARCODE** *on the new Mesa Fitness app (using Membership & Operations)*

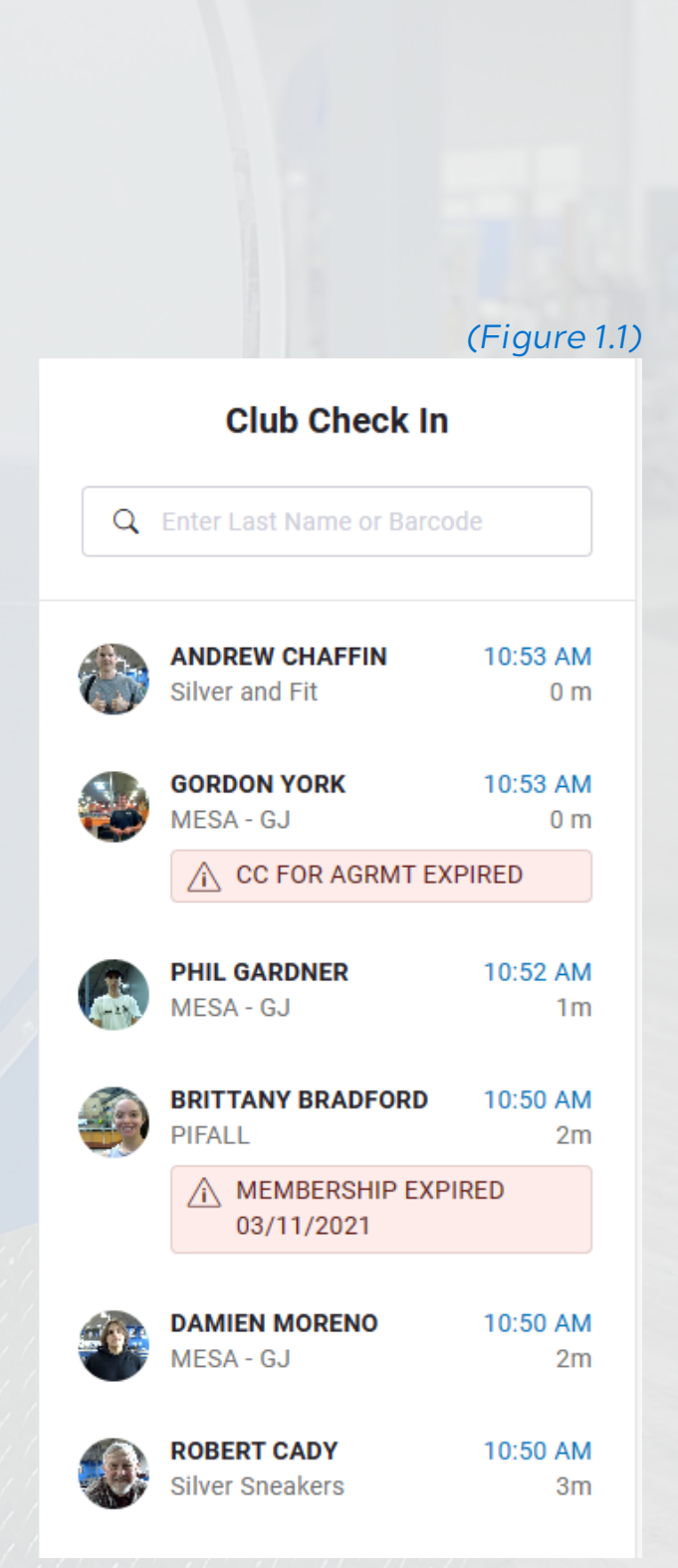

## **1. Select the member on the "Club Check In" section** *(Figure 1.1)* FROM THE "CLUB HOME" TAB *Member barcodes can only be updated on the member's account on DataTrak. Once updated on their membership, a member's app should update within 24 hours.* **NOTE**

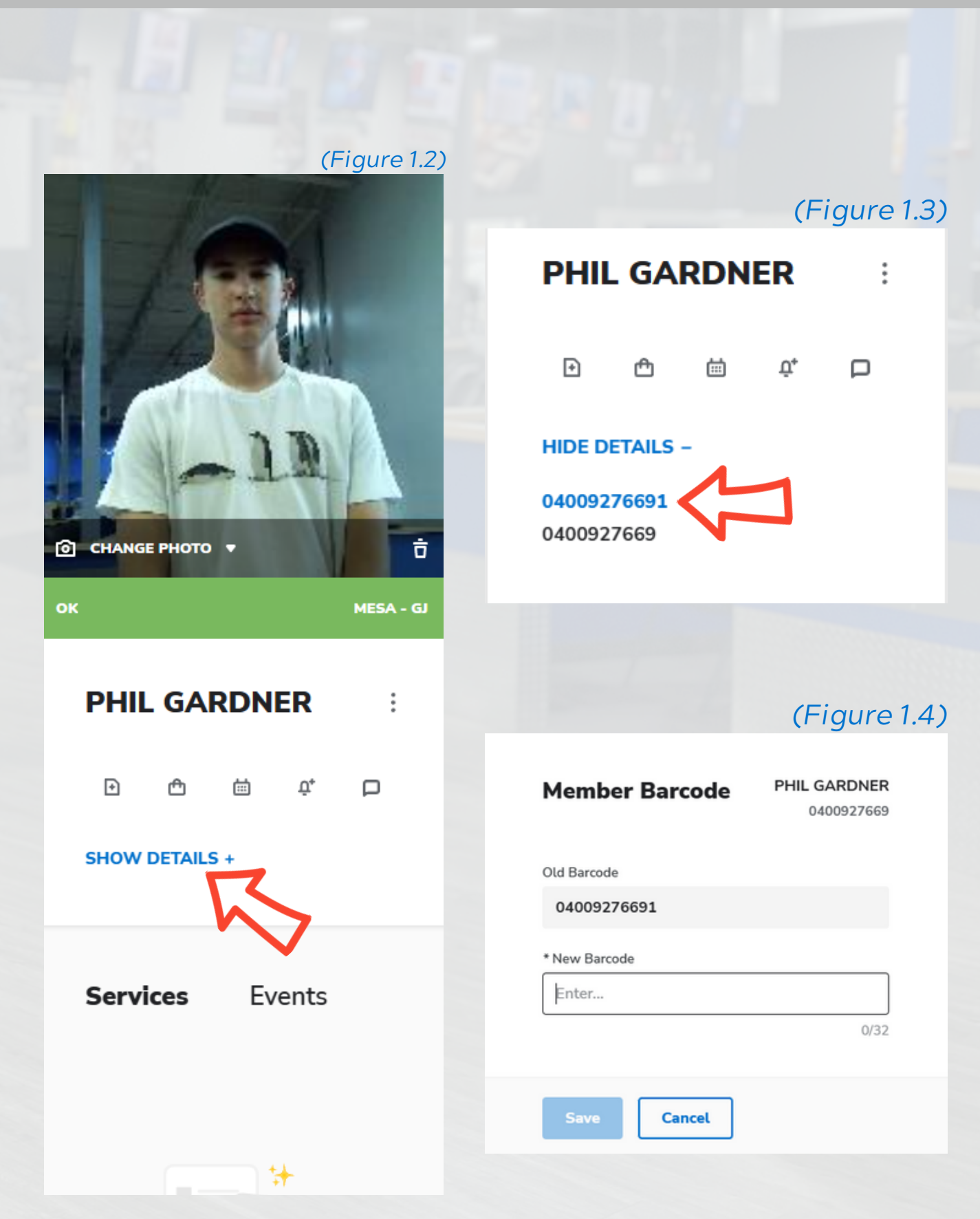

**2. Select "SHOW DETAILS +" under their name** *(Figure 1.2)*

**3. Click the blue number showing their current barcode** *(Figure 1.3)*

**4. Fill in the new barcode and click "SAVE"** *(Figure 1.4)*

## UPDATE A MEMBER BARCODE *on the new Mesa Fitness app (using Membership & Operations)*

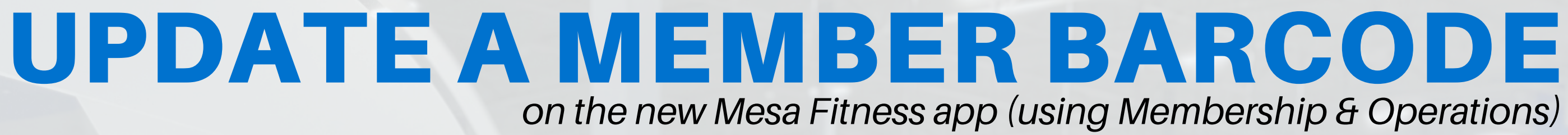

- **1. Select the member on the "Club Check In" section** *(Figure 1.1)*
- **2. Click the blue number showing their current barcode** *(Figure 1.2)*
- **3. Fill in the new barcode and click "SAVE"** *(Figure 1.3)*

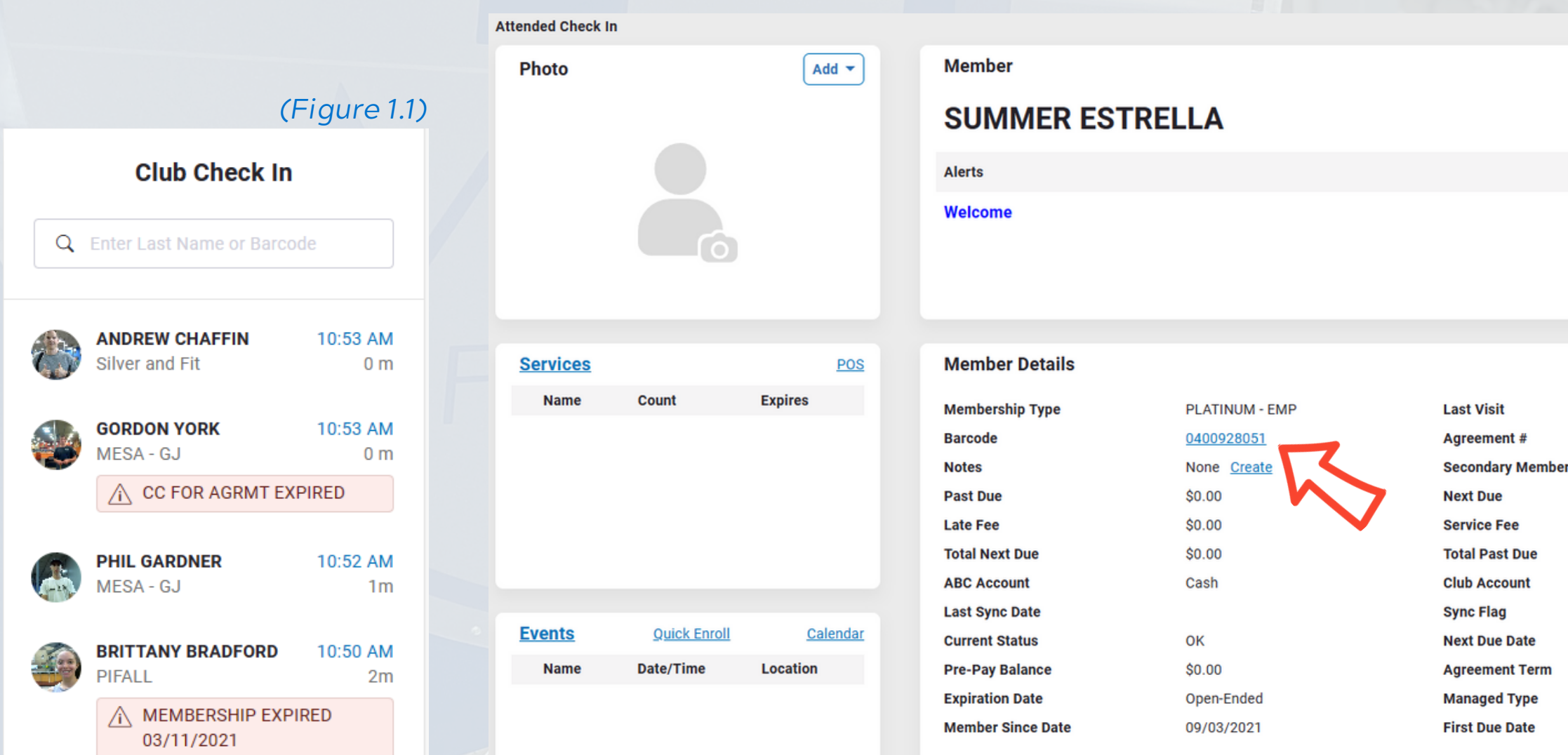

### FROM THE "CHECK IN" TAB

#### *(Figure 1.3)*

#### **Member Barcode**

PHIL GARDNER 0400927669

Old Barcode

04009276691

#### \* New Barcode

Enter...  $0/32$ 

**Cancel Save** 

# *on the new Mesa Fitness app (using Membership & Operations)*

#### *(Figure 1.2)*

**Create Alert**  $\circledR$ 03/18/2024 0400928051 \$0.00 \$0.00 \$0.00  $N/A$ **No** Cash Open **Club Managed** 

#### *(Figure 1.3)*

#### **Member Barcode**

**PHIL GARDNER** 0400927669

Old Barcode

04009276691

\* New Barcode

Enter...

 $0/32$ 

**Save** 

**Cancel** 

- **1. Open the member's account details**
- **2. Click the blue number showing their current barcode** *(Figure 1.1)*
- **3. Fill in the new barcode and click "SAVE"** *(Figure 1.2)*

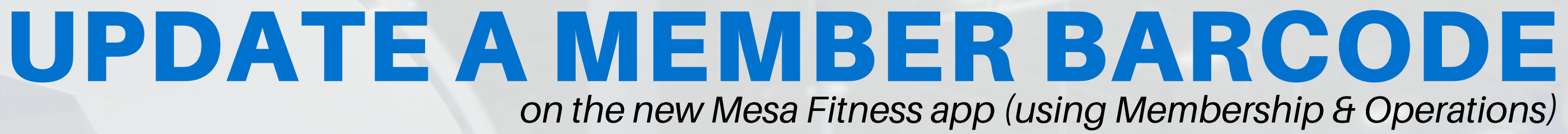

*(Figure 1.1)*

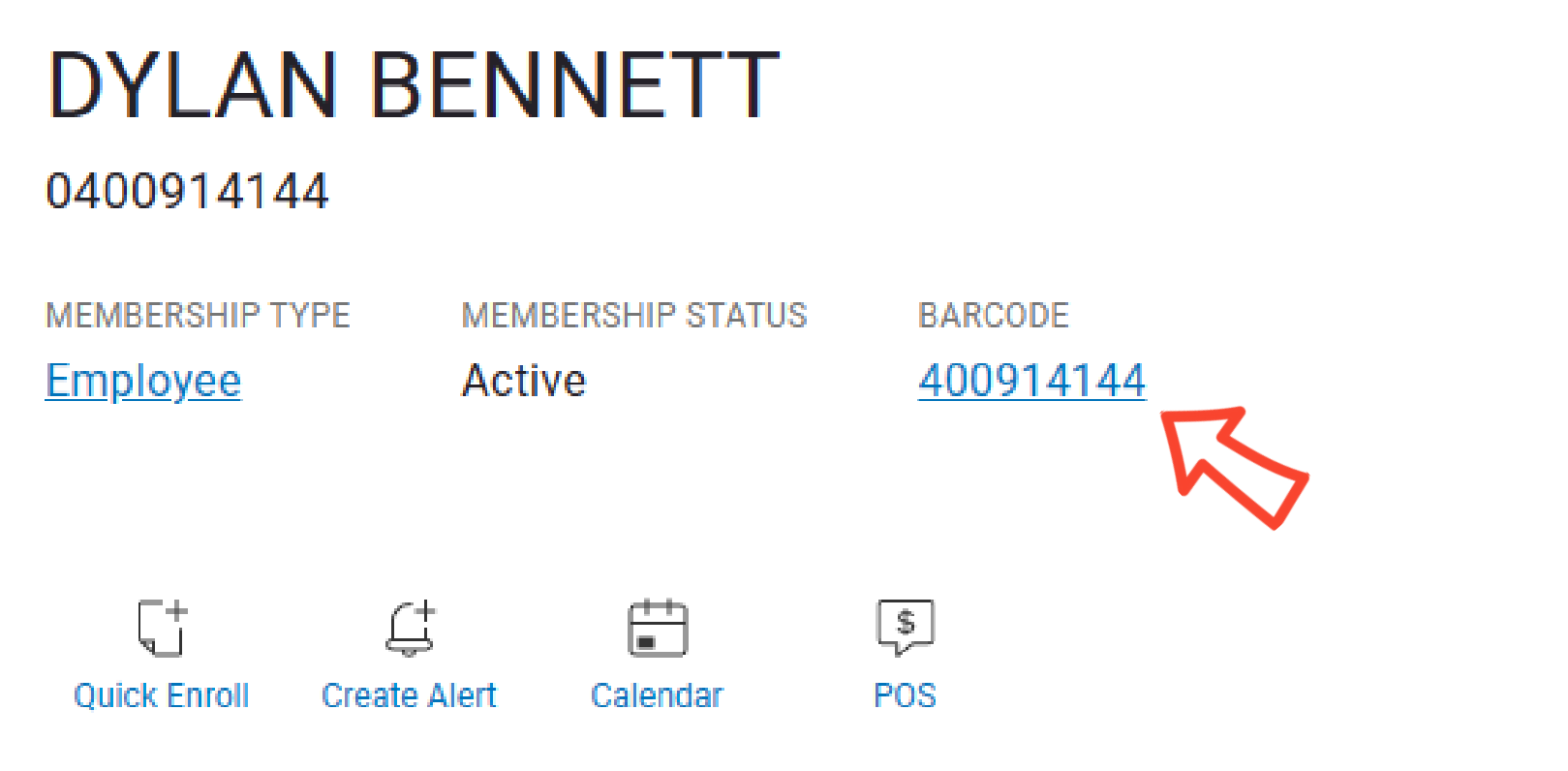

## FROM A MEMBERS ACCOUNT

# UPDATE A MEMBER BARCODE

## *Once updated on their membership, a member's app should update within 24 hours.*

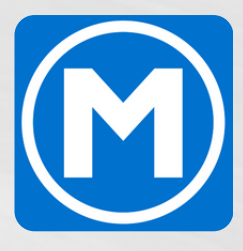

# QUESTIONS OR CONCERNS?

Contact your management team for additional information or message Dylan on SLACK or via email at dylan@mesaftnessco.com

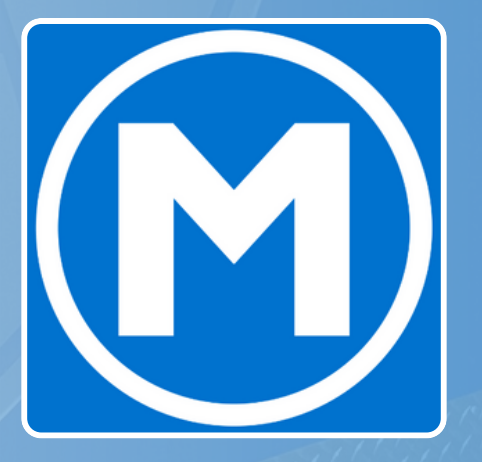